## **DESSIN 3 D ==> AUTODESK FUSION\_360 EXERCICE 14-2 ==> Lissage & Coque** Vase torsadé

Ce tutoriel est réalisé au format pdf, par rapport à une vidéo. Merci a son créateur

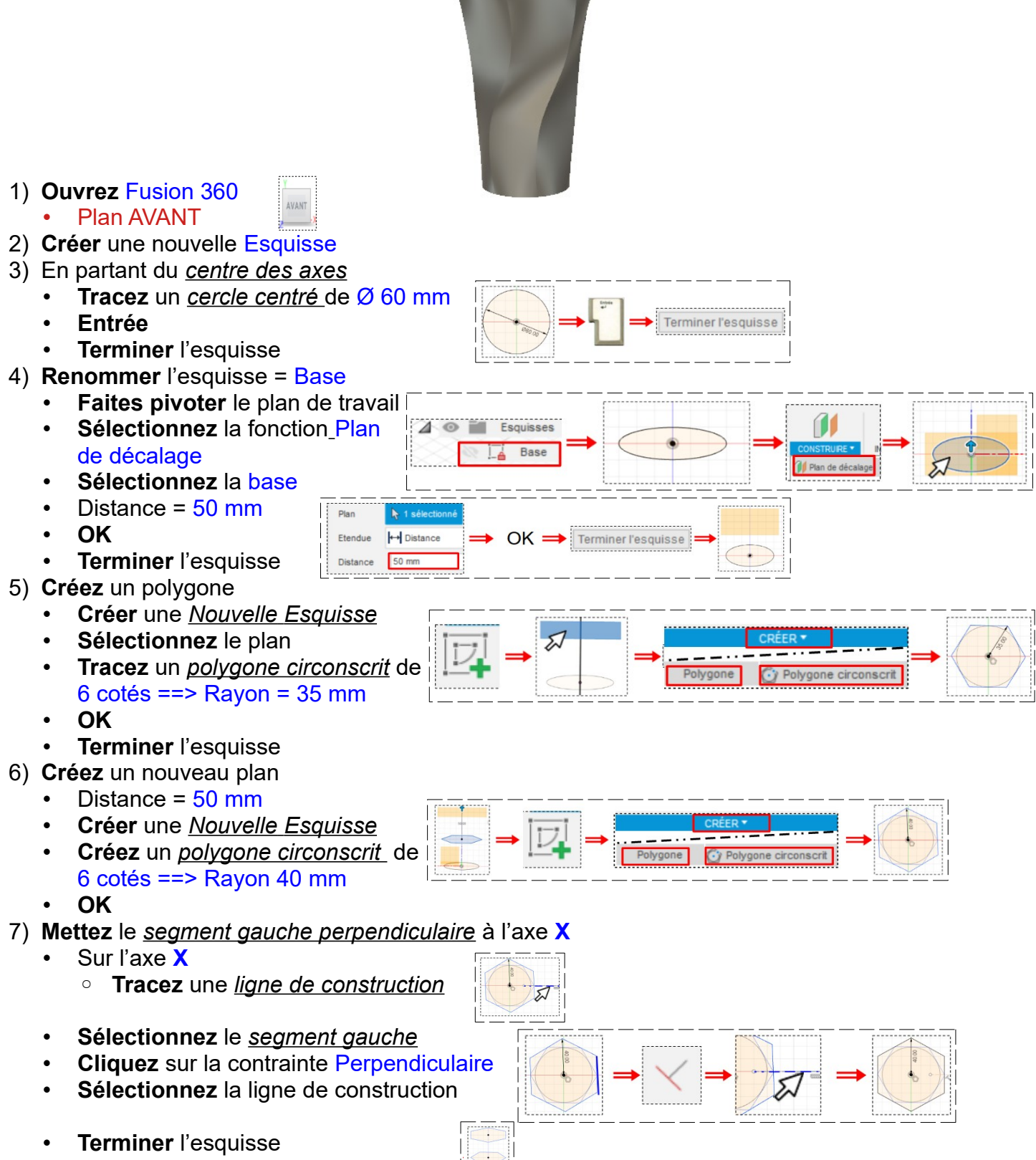

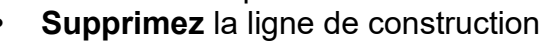

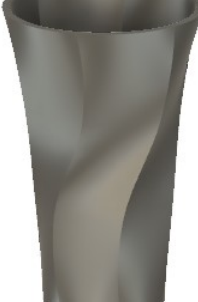

**DESSIN 3 D ==> AUTODESK FUSION\_360 EXERCICE 14-2 ==> Lissage & Coque** Vase torsadé

- 8) **Créez** un nouveau plan
	- Distance =  $50 \text{ mm}$
	- **OK**
	- **Créer** une *Nouvelle Esquisse*
	- **Créez** un *cercle centré* de Ø 100 mm
	- **OK**
	- **Terminer** l'esquisse
- 9) **Créez** un volume
	- **Sélectionnez** la fonction Lissage
		- **Sélectionnez** la *base*
		- Ctrl maintenu enfoncé
		- **Sélectionnez** le *deuxième plan*
		- **Sélectionnez** le *troisième plan*
		- **Sélectionnez** le *quatrième plan*
		- **OK**
- 10) **Renommez** la derniere esquisse Dessus
- 11) **Créez** l'épaisseur de la paroi du vase
	- **Placez** la plan de travail en AVANT
		- **Sélectionnez** le dessus
		- **Sélectionnez** la fonction Coque
	- **Tapez** l'épaisseur de la paroie
		- Épaisseur interne = 4 mm
		- Direction = intérieur

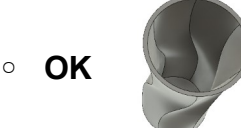

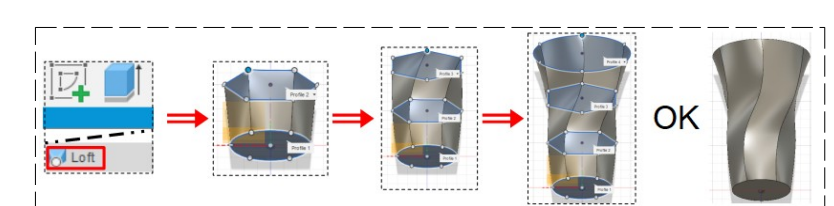

Terminer l'esquisse

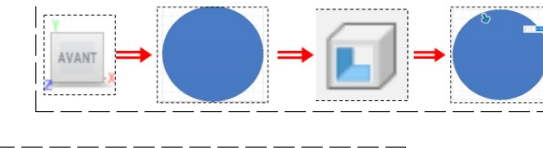

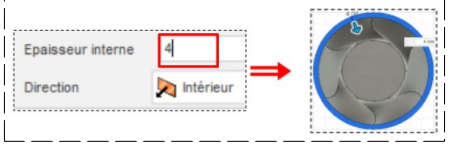

12) **Exportez** le fichier 14-2-Exercice vase torsadé.f3d dans votre dossier Essais 13) **Fermez** Fusion 360 **sans l'enregistrer**